**Johnny Jazeix Timothée Giet Utvecklare: GCompris gruppen Översättare: Stefan Asserhäll**

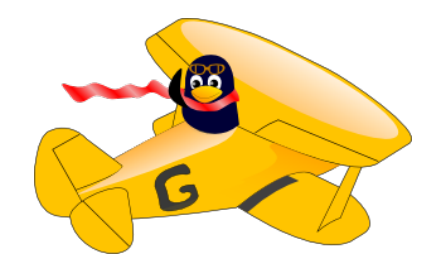

# **Innehåll**

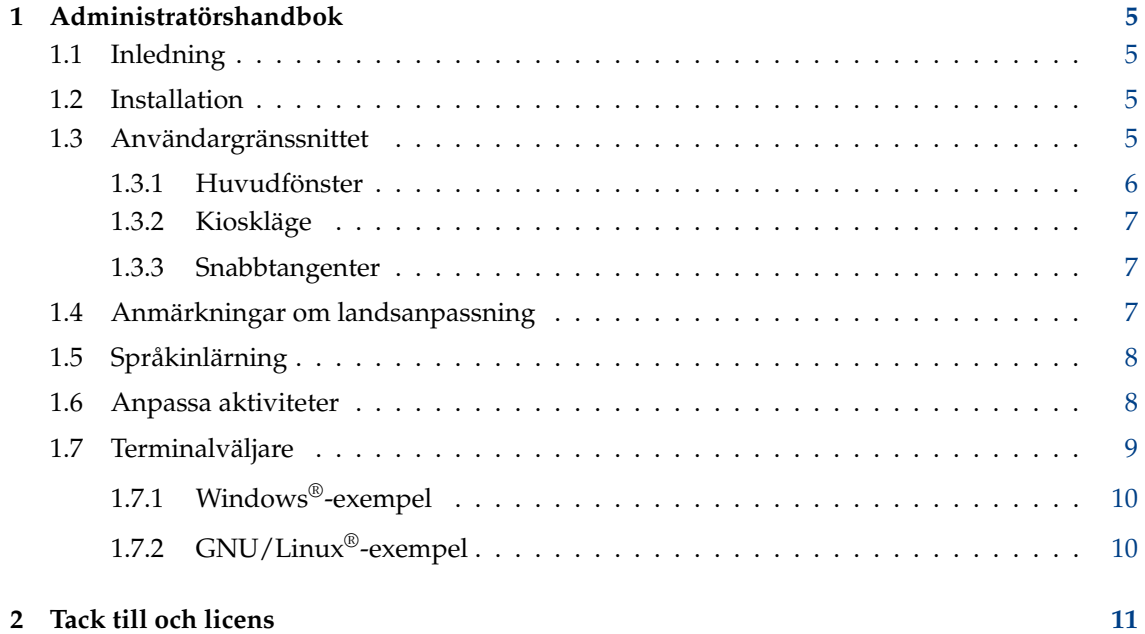

#### **Sammanfattning**

GCompris är en pedagogisk programvara med flera aktiviteter.

## <span id="page-4-0"></span>**Kapitel 1**

## **Administratörshandbok**

## <span id="page-4-1"></span>**1.1 Inledning**

GCompris är en omfattande pedagogisk programsvit som består av en mängd olika aktiviteter.

Den erbjuder diverse aktiviteter med målet att täcka en mängd olika fält. Ämnena omfattar läsa och skriva, aritmetik, geografi, vetenskap och andra ämnen. Den är avsedd att användas både hemma och i skolan.

GCompris syfte är att tillhandahålla lekbaserade men alltid pedagogiska aktiviteter.

GCompris är en del av KDE-projektet och använder licensen [AGPLv3.](https://www.gnu.org/licenses/agpl-3.0.html) All kod, utom gränssnittet för analog elektricitet använder licensen [GPLv3.](https://www.gnu.org/licenses/gpl.html)

GCompris är tillgänglig på följande operativsystem: GNU/Linux®, BSD™, MacOSX, Windows® och Android. Det kräver ett 3D-kort med stöd för *OpenGL 2.1* eller senare. 32-bitars färgdjup är nödvändigt.

### <span id="page-4-2"></span>**1.2 Installation**

Programvaran levereras i flera olika former. Följ processen i enlighet med ditt fall.

- GNU/Linux®: använd paketen levererade av din GNU/Linux®-distribution. Om GCompris inte är paketerat i din Linux®-distribution, kontakta dem gärna och be att GCompris inkluderas i distributionen.
- Windows®: levereras med ett klassiskt installationsprogram för Windows® eller via Microsoft Store.
- MacOSX: levereras med ett klassiskt installationsprogram.
- Android: distribueras av F-Droid butiken eller Google Play butiken. En APK-fil är också tillgänglig.

### <span id="page-4-3"></span>**1.3 Användargränssnittet**

Gränssnittet är konstruerat för enkel användning av små barn. GCompris styrs med en mus. Tangentbordsnavigering är också tillgänglig i de flesta aktiviteter.

#### <span id="page-5-0"></span>**1.3.1 Huvudfönster**

När programmet startas, visar GCompris ett grafiskt gränssnitt som presenterar listan med aktiviteter och en styrrad längst ner.

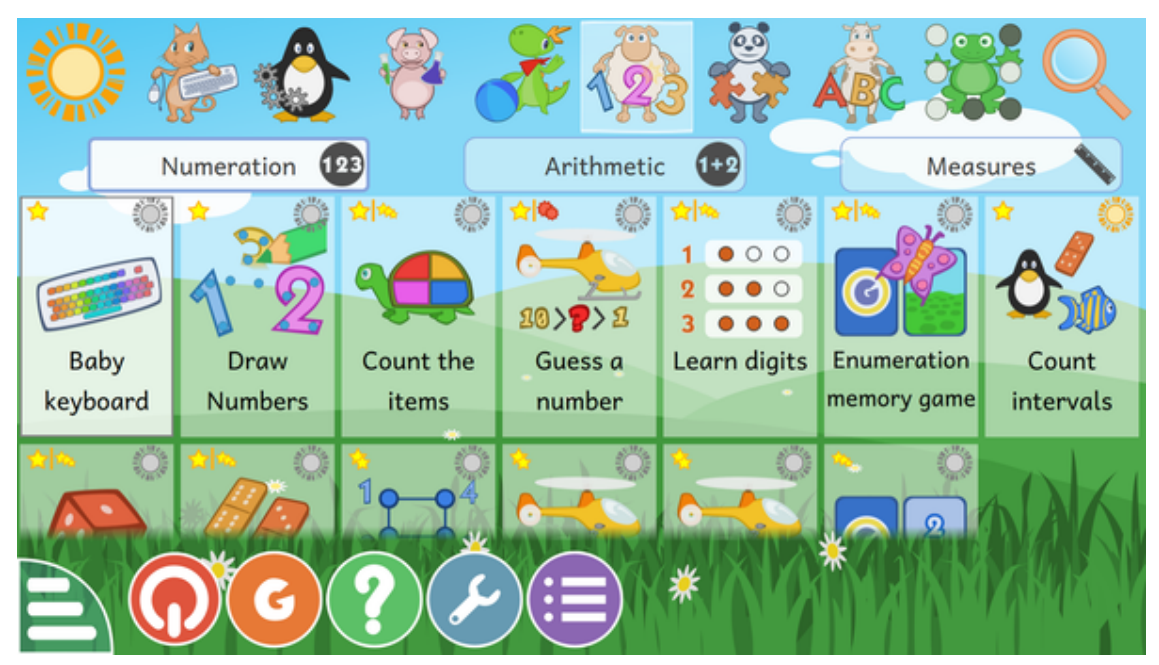

Varje ikon representerar en aktivitet. Omkring var och en finns små ikoner som ger ytterligare information om aktiviteten. Ett enkelklick på ikonen tar dig till en aktivitet eller en meny av aktiviteter. Det finns åtta sektioner (kategorier) av aktiviteter, som är placerade längst upp till vänster (men bara för stående orientering). Exempelvis finns sektionen ˝Brädspel˝, som inkluderar brädspel som schack, luffarschack eller arrangera fyra.

Några kategorier har delkategorier för att filtrera aktiviteterna bättre. För matematiska aktiviteter finns tre delkategorier: räkning, aritmetik och mått.

Stjärnorna anger åldersgruppen som varje spel är konstruerat för:

- 1, 2 eller 3 gula stjärnor: för två- till sexåringar.
- 1, eller 3 röda stjärnor: äldre än sexåringar.

Längst ner på skärmen finns en styrrad för GCompris. Möjliga ikoner är (ikonerna visas bara om de är tillgängliga i aktiviteten):

- Hem Lämnar aktuell aktivitet, återgår till föregående meny.
- ˝Ok˝: Kontrollera, bekräfta ditt svar. Vissa aktiviteter detekterar inte automatiskt om barnet har slutfört uppgiften. I detta fall måste man klicka på den här ikonen. Det går också att använda returtangenten på tangentbordet.
- Lampa: Visa ett tips för aktiviteten. I vissa aktiviteter kan vi kan hjälpa barn för att leda dem till det rätta svaret.
- Pilar: Aktuell nivå visas. Klicka på en av pilarna för att välja en annan nivå. I allmänhet erbjuder aktiviteterna flera nivåer vars antal beror på aktiviteten. Det är möjligt att gå till nästa nivå i GCompris utan att ha gjort färdigt den aktuella nivån.
- Läppar: Be GCompris att upprepa frågan.

- Frågetecken: Visa hjälpdialogrutan. Ibland kan en aktivitet vara för komplicerad för att enkelt beskrivas i beskrivningsområdet. I så fall, ger den här funktionen tillgång till ytterligare information.
- Verktygslåda: Inställningsmeny. Inställningen sparas i användararkivet (katalogen) med namnet .config/gcompris/gcompris-qt.conf. Det är en textfil som kan redigeras för hand.
- Listobjekt: Visar aktivitetens inställningsmeny. Här finns två möjliga flikar. Den första, ˝Datamängd˝ gör det möjligt att välja aktiviteternas nivå baserat på olika mål, och den andra, ˝Alternativ˝, tillåter att aktivitetens inställning uppdateras om det är tillgängligt.
- Stora ˝G˝: Informationsruta om GCompris, som presenterar de viktigaste bidragsgivarna och programvarans version.
- Strömknapp: Avsluta GCompris. Det går också att använda genvägen på tangentbordet **Ctrl**+**Q**.

#### <span id="page-6-0"></span>**1.3.2 Kioskläge**

När GCompris används av små barn på en självbetjäningsdator, kan ett visst antal alternativ inaktiveras:

- **gcompris --enable-kioskmode**: inaktivera knapparna **Avsluta** och **Inställning**.
- **gcompris --disable-kioskmode**: aktivera knapparna **Avsluta** och **Inställning**.
- **gcompris -f**: kör GCompris i fullskärmsläge
- **gcompris -C**: inaktivera pekaren (pekskärm)

Väljarna kan naturligtvis kombineras.

#### <span id="page-6-1"></span>**1.3.3 Snabbtangenter**

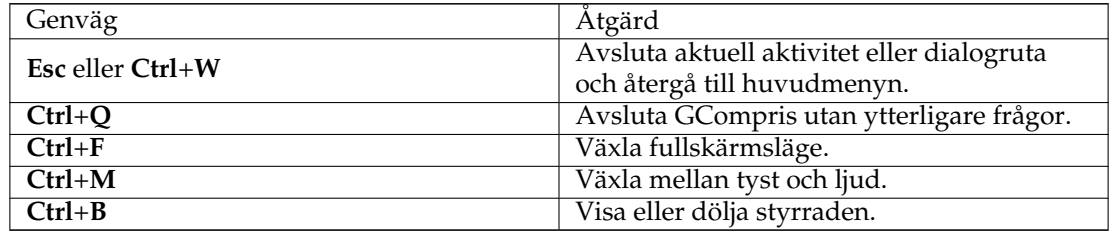

### <span id="page-6-2"></span>**1.4 Anmärkningar om landsanpassning**

GCompris är översatt och tillgänglig på mer än 35 språk. Om du vill kontrollera om ditt modersmål är tillgängligt, kan du starta GCompris och välja ditt modersmål med inställningsalternativet.

Var försiktig, vissa språk kräver särskilda teckensnitt för att visas på ett riktigt sätt.

Om ditt modersmål inte stöds, kan du bidra till programvaran och lägga till översättning till ditt modersmål. Om du är intresserad kan du kontakta KDE :s [översättningsgrupp](https://l10n.kde.org/teams) för ditt modersmål. Du kan kontrollera översättningsnivån för ditt modersmål på [KDE:s översättningswebb](https://l10n.kde.org/)[plats.](https://l10n.kde.org/)

## <span id="page-7-0"></span>**1.5 Språkinlärning**

Man kan använda GCompris på ett främmande språk som man håller på att lära sig. Välj det främmande språket i inställningsmenyn. Glöm inte att ladda ner de valfria ljudmodulerna för språket.

## <span id="page-7-1"></span>**1.6 Anpassa aktiviteter**

Vissa aktiviteter kan anpassas genom att använda inställningsknappen i dem. Det går exempelvis att ställa in landsinställningar i vissa textaktiviteter (som ordspel), eller få den att visa verkliga bilder av bilar istället för ifyllda rektanglar (trafik).

Du kan välja flera datamängder i inställningen för ett antal aktiviteter. Var och en har ett specifikt mål som beskrivs.

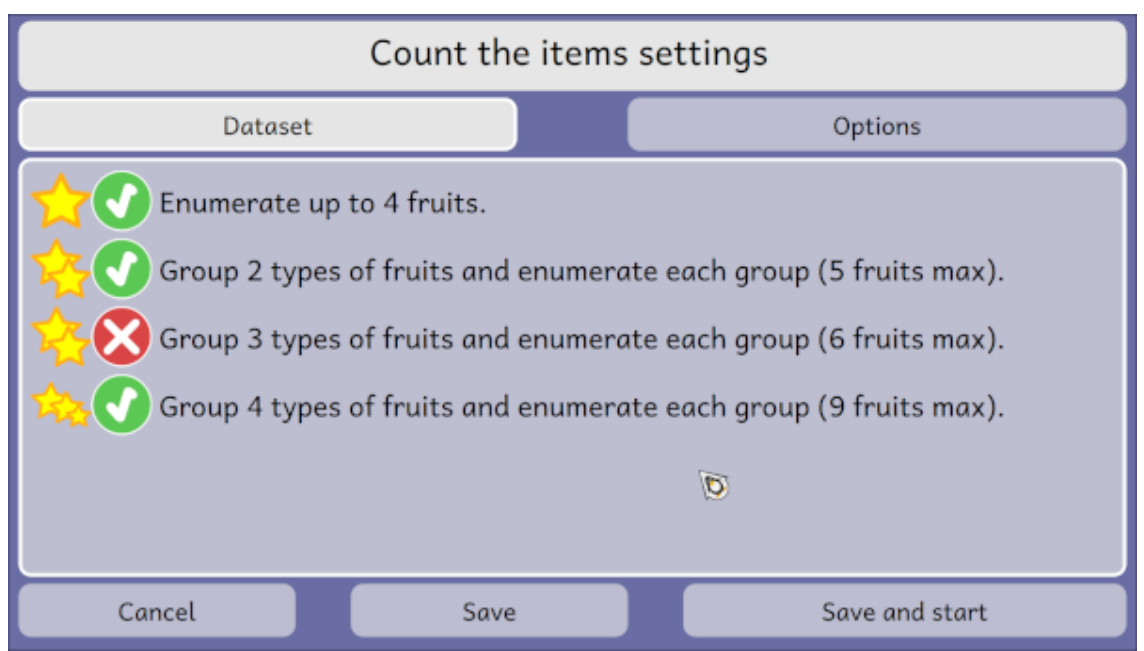

Du kan välja alternativ för aktiviteten.

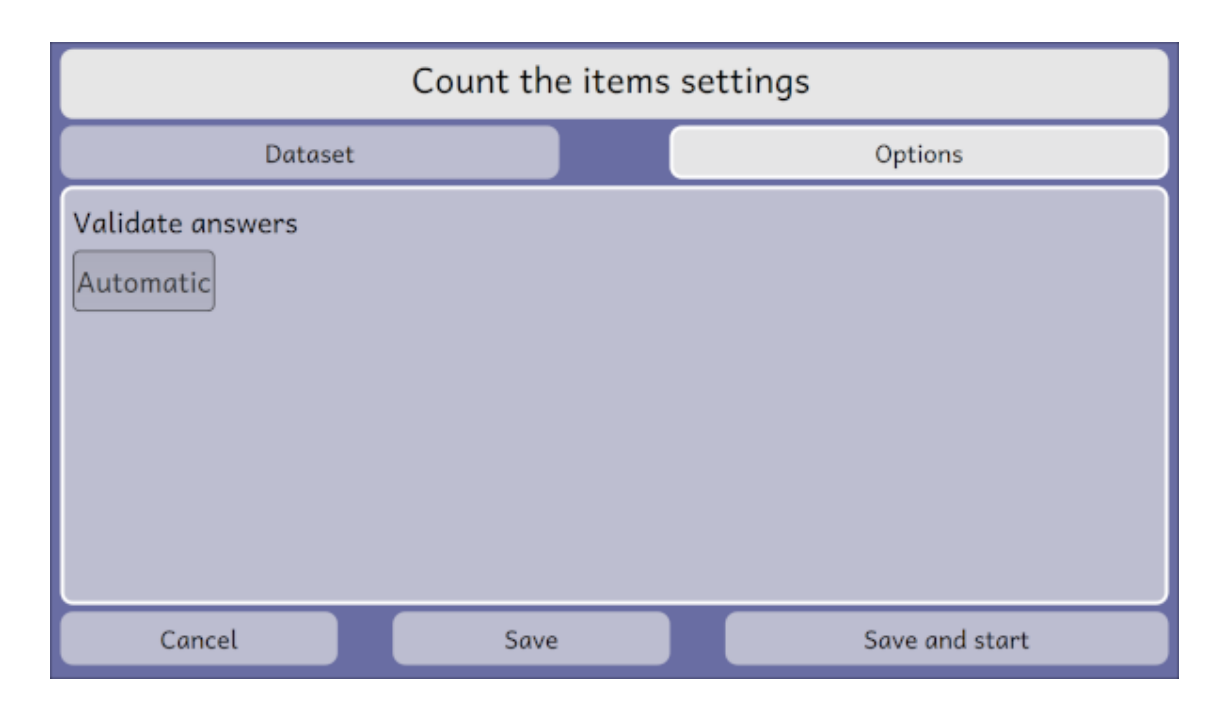

## <span id="page-8-0"></span>**1.7 Terminalväljare**

Att köra GCompris från en kommandoterminal med väljaren --help visar alla väljare som accepteras:

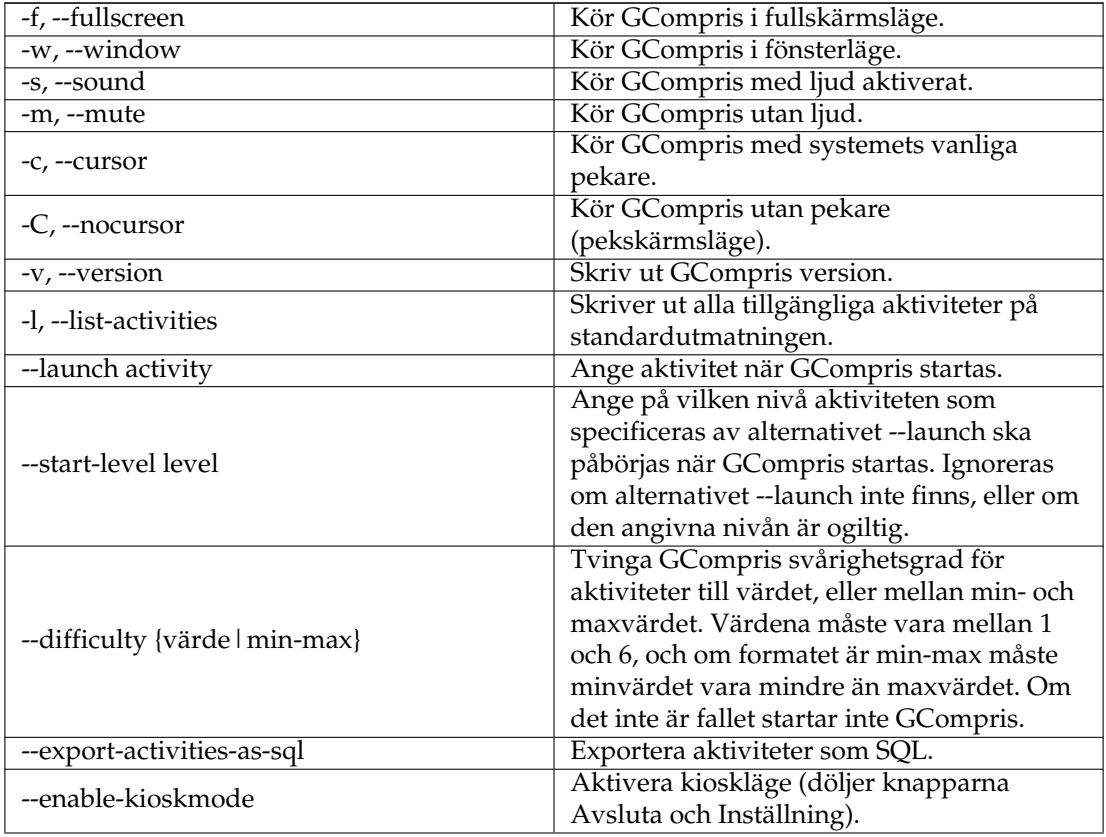

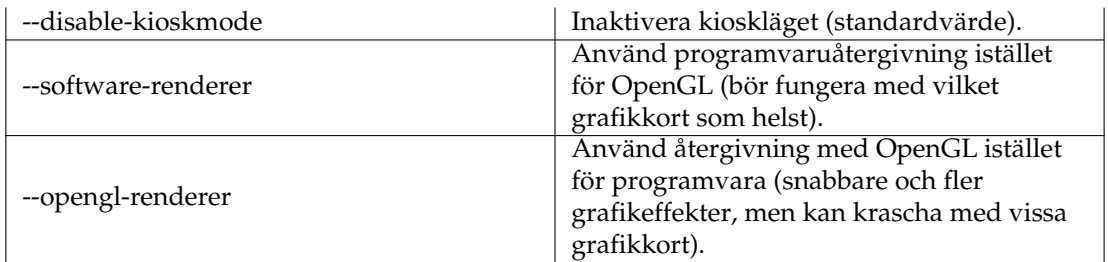

### <span id="page-9-0"></span>**1.7.1 Windows®-exempel**

Väljarna kan läggas till i egenskaperna för skrivbordsikonen. Här är ett exempel som kör GCompris i självbetjäningsläge med fullskärm, utan inställningsknapp och pekare:

```
˝C:\Program Files\GCompris-Qt\bin\GCompris.exe˝ --enable-kioskmode -f
-C
```
## <span id="page-9-1"></span>**1.7.2 GNU/Linux®-exempel**

Skapa programstartare och anpassa kommandoradsväljarna. Här är ett exempel som kör GCompris i självbetjäningsläge med fullskärm, utan inställningsknapp och pekare:

```
gcompris-qt --enable-kioskmode -f -C
```
## <span id="page-10-0"></span>**Kapitel 2**

## **Tack till och licens**

GCompris

Program copyright 2000-2023 Timothée Giet med flera

Översättning Stefan Asserhäll [stefan.asserhall@bredband.net](mailto:stefan.asserhall@bredband.net)

Den här dokumentationen licensieras under villkoren i [GNU Free Documentation License.](fdl-license.html)

Det här programmet licensieras under villkoren i [GNU General Public License.](gpl-license.html)